# 温岭市工程建设投标保证保险

投保人(投标人)操作手册

## 目录

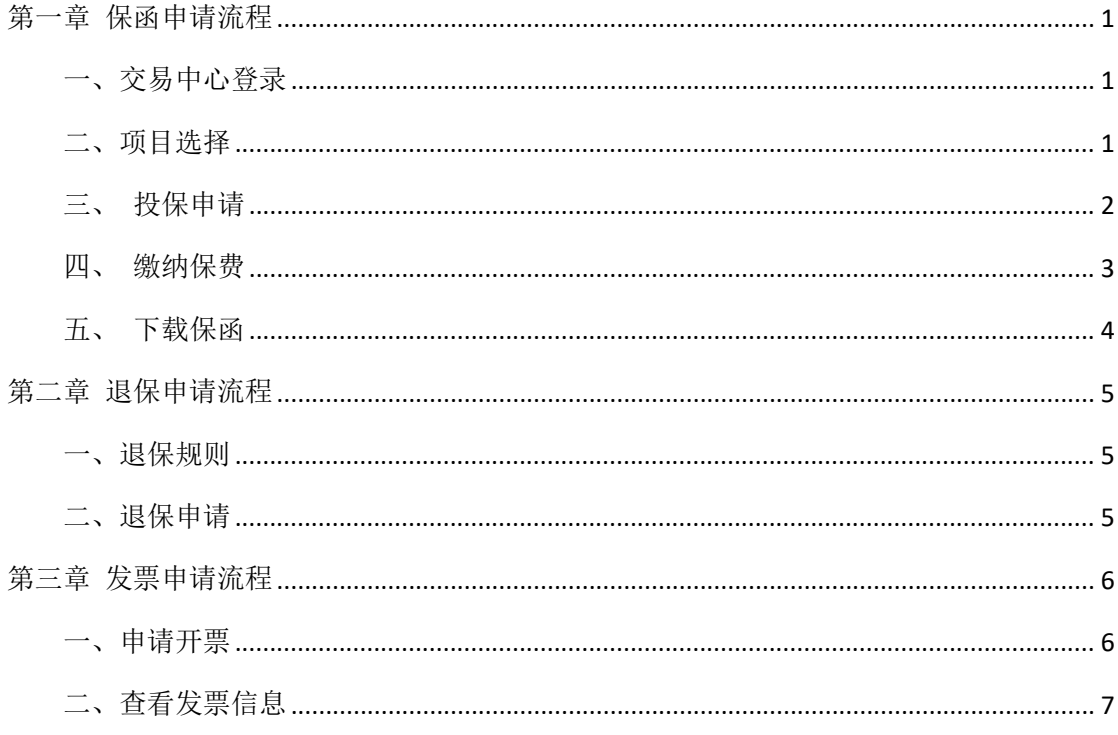

# <span id="page-2-0"></span>第一章 保函申请流程

## <span id="page-2-1"></span>一、交易中心登录

使 用 IE 浏 览 器 进 入 温 岭 市 公 共 资 源 电 子 交 易 平 台 : <http://www.wl.gov.cn/col/col1402172/index.html>

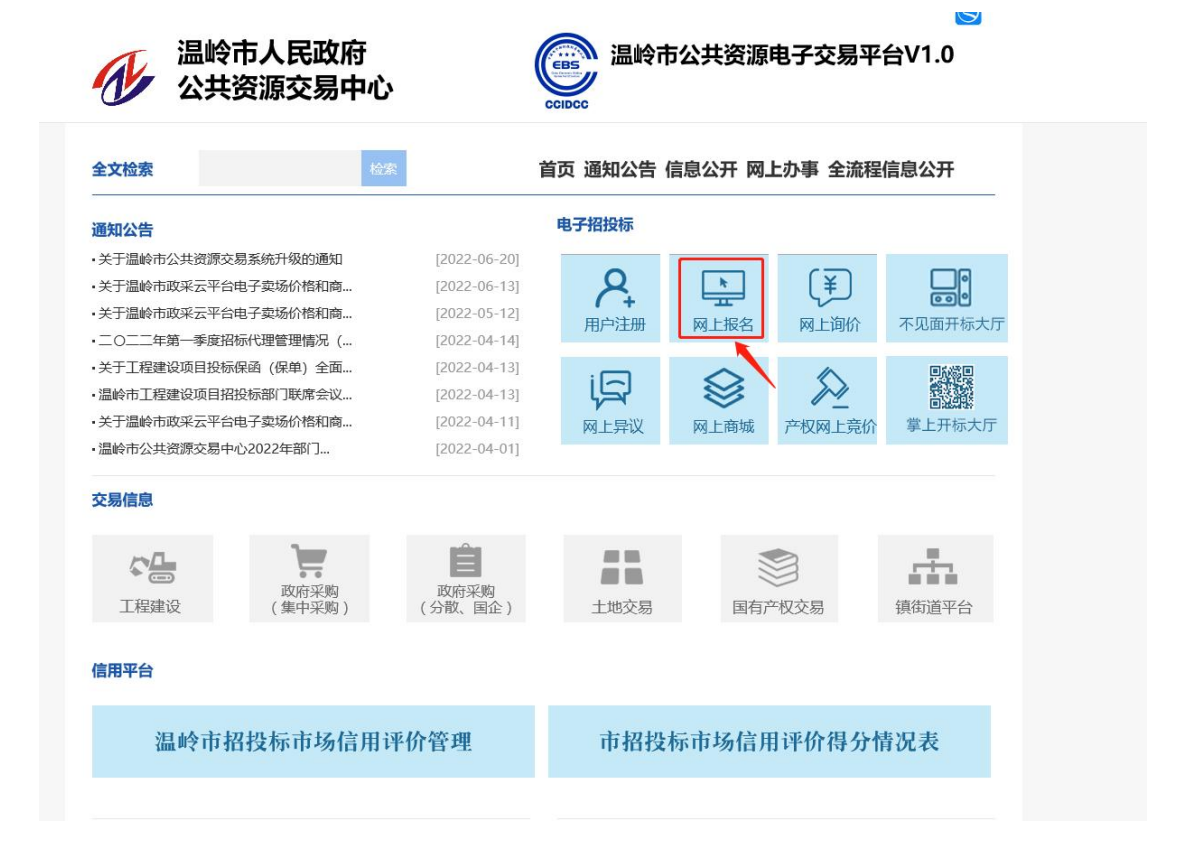

## <span id="page-2-2"></span>二、项目选择

投保人登录温岭市公共资源交易平台,完成项目报名,从【已报名项目】分 栏中选择所要投标的项目。

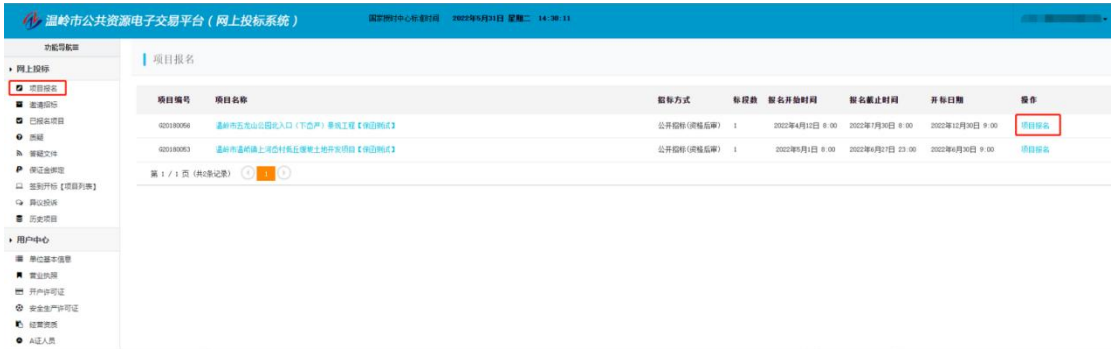

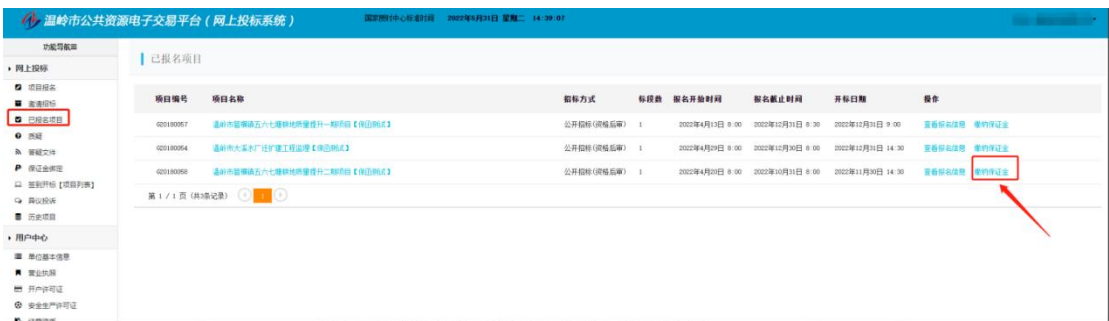

#### 选择【缴纳保证金】按钮,选择【购买保险保单】进行保险申请。

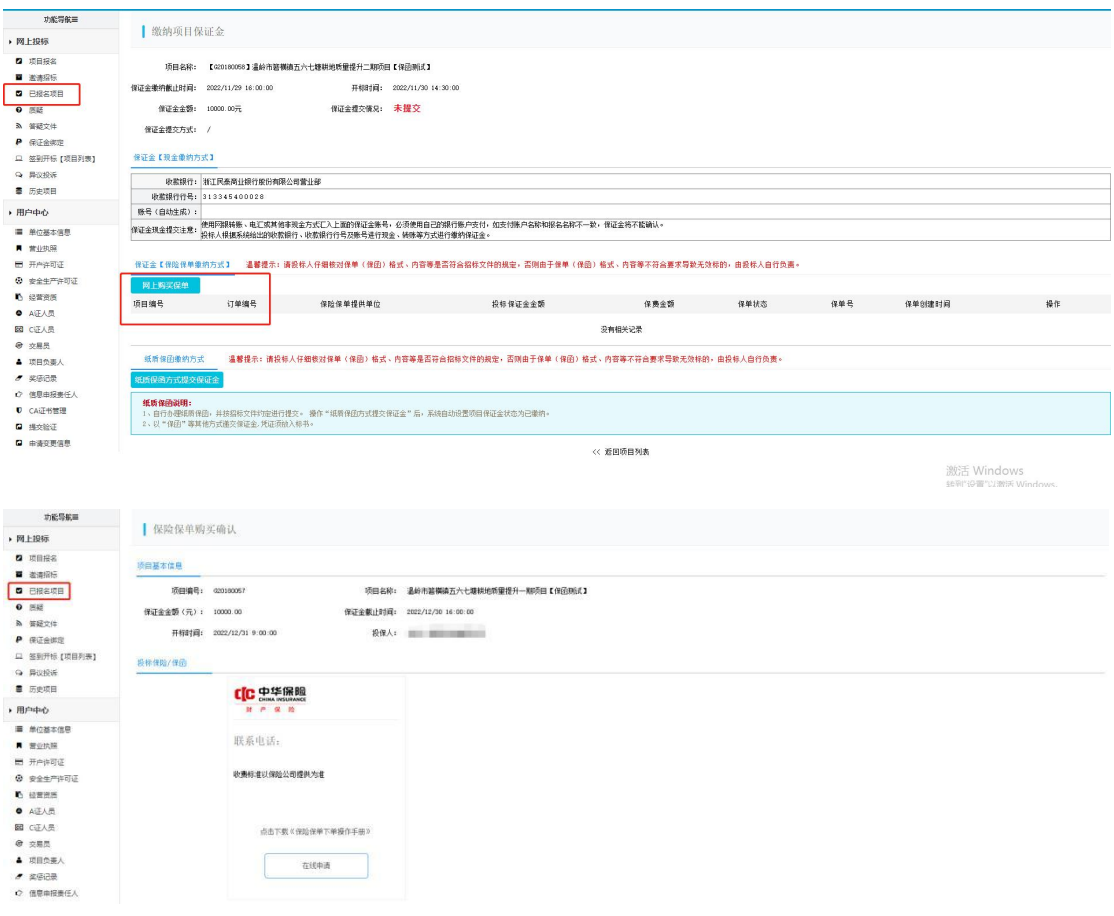

## <span id="page-3-0"></span>三、 投保申请

用户选择金融机构点击【立即申请】进入电子保函平台,首次投保时,在【投保 人信息】栏点击【管理】新增联系人信息,并阅读和勾选相关条款。

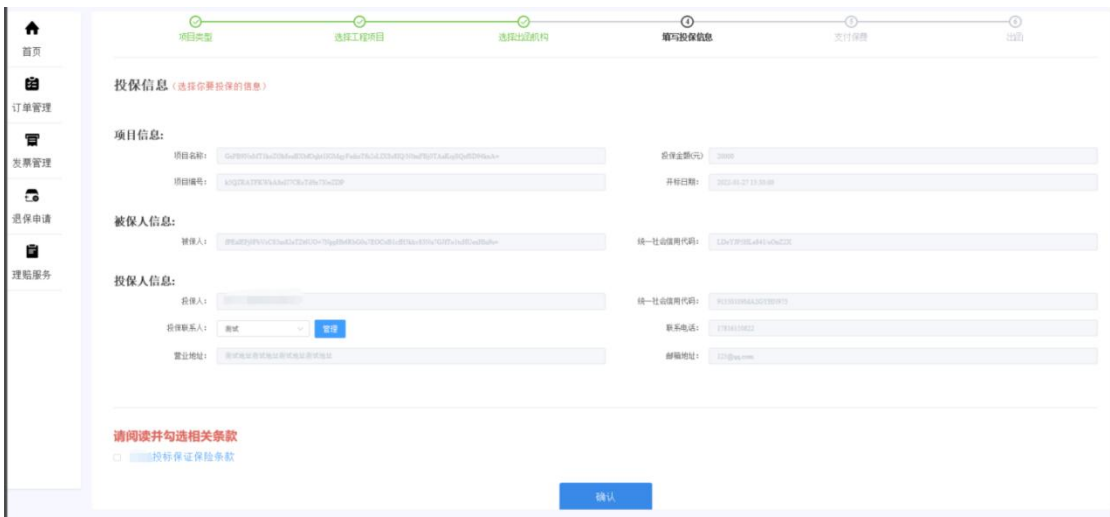

## <span id="page-4-0"></span>四、 缴纳保费

点击确认后跳转到支付页,核对保函信息、企业基本户信息、和打款信息,并按 照打款信息进行基本户打款、备注,上传打款凭证,等待出函。注:除备注打款 序列号外,请勿备注其它任意内容。

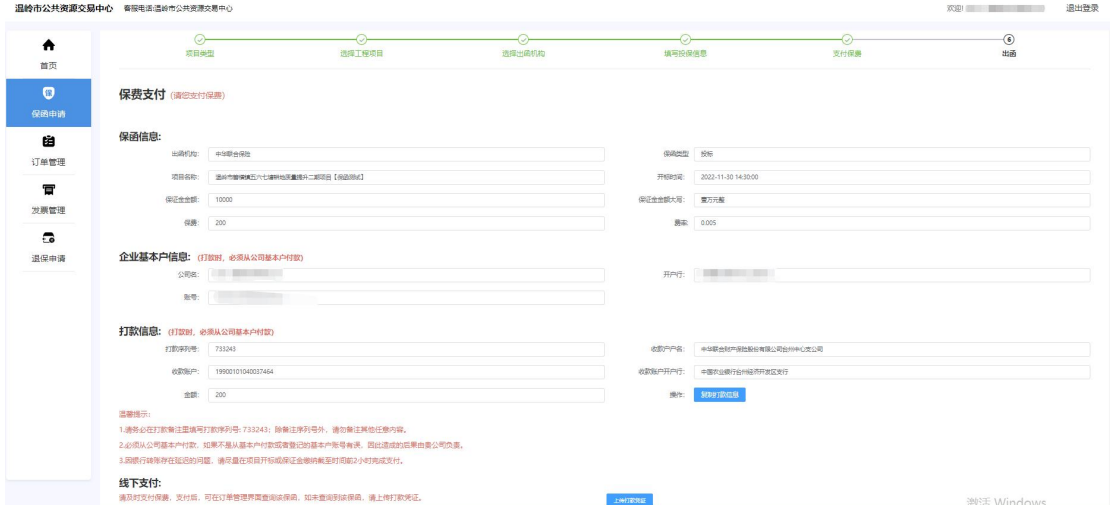

## <span id="page-5-0"></span>五、 下载保函

温岭市公共资源交易中心 春服电话温岭市公共资源交易中心

出函后可在【已报名项目】栏下载保函,点击查看订单进入保函平台在订单管理 页面也可以操作下载保函。

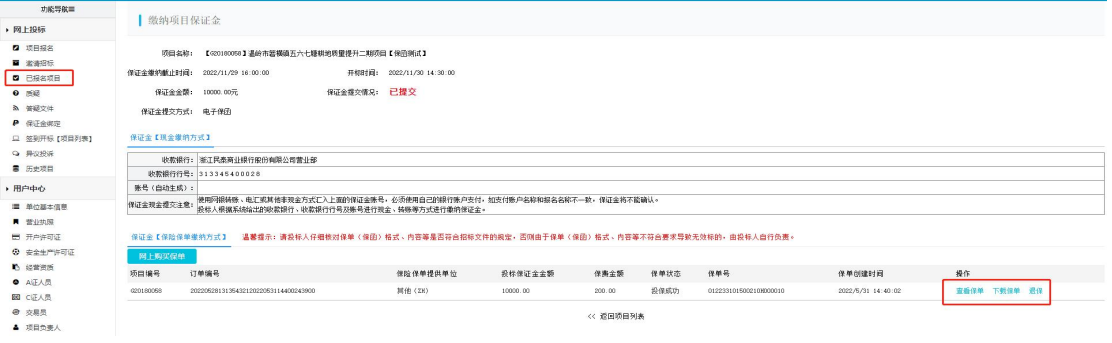

**大迎 退出登录** 

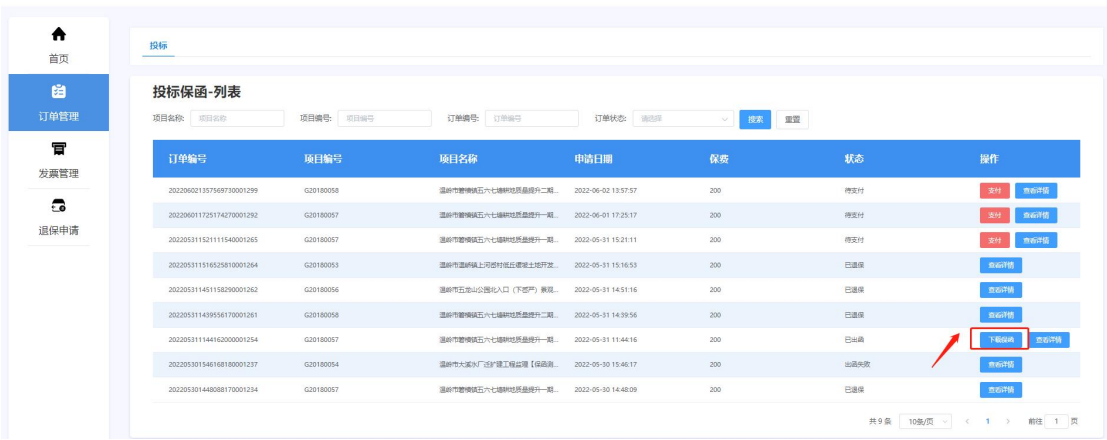

## <span id="page-6-0"></span>第二章 退保申请流程

### <span id="page-6-1"></span>一、退保规则

1.投标保证金缴纳截止日前投保人放弃投保或项目发生中止、暂停的,可进行退保; 2.开标前项目发生流标、终止的,可进行退保; 3.开标后项目发生流标的,可进行退保; 4.除上述 3 种情形外均不予退保。

## <span id="page-6-2"></span>二、退保申请

在交易平台【已报名项目】可点击【退保】,进入电子保函平台完善退保信息后 提交审核,审核通过后显示已退保。

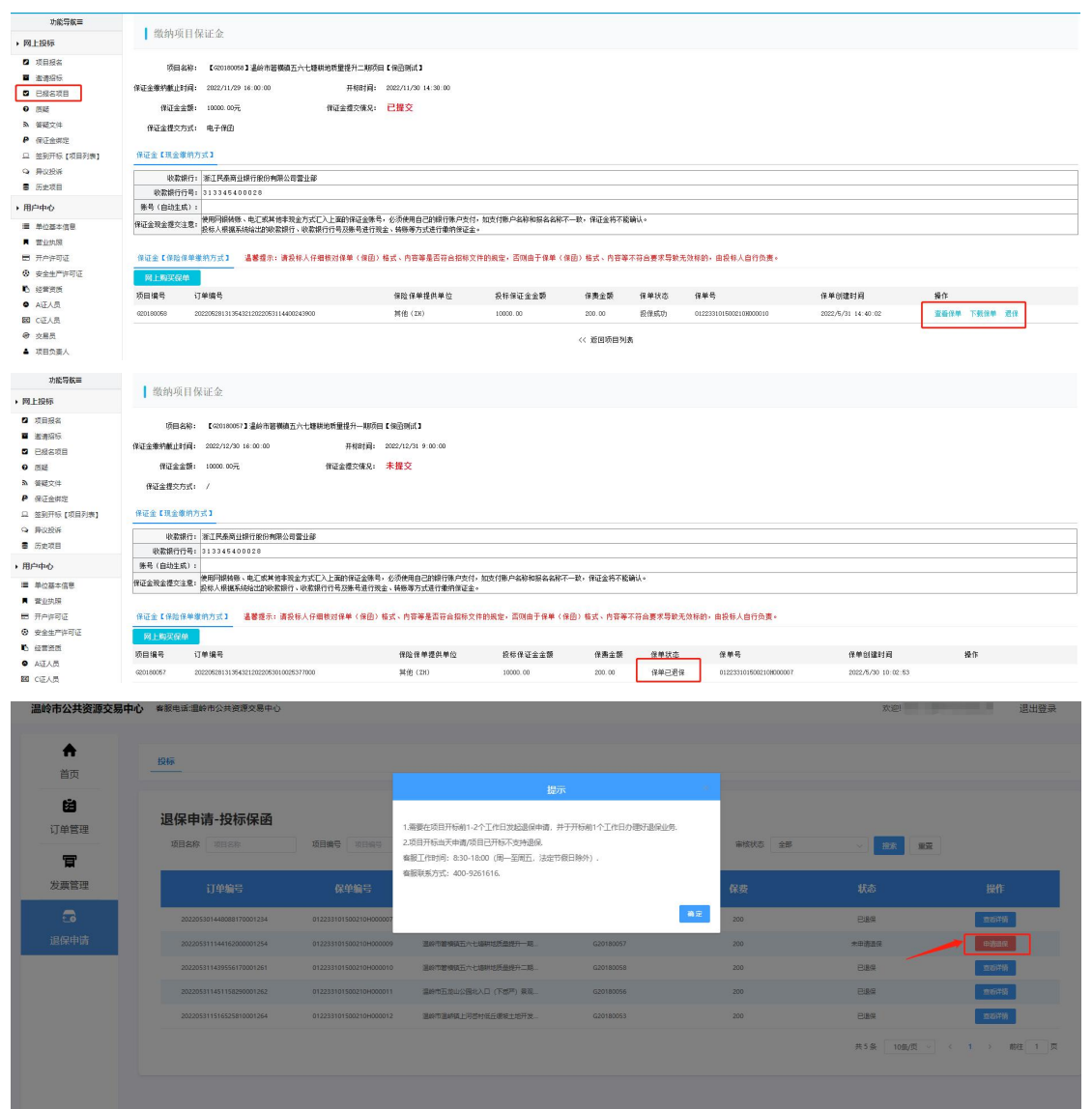

# <span id="page-7-0"></span>第三章 发票申请流程

已开标的保函订单,用户可以申请开具发票,开票状态有'未开票'、

'开票中'、'已开票'、'开票失败'四种状态;发票申请信息列 表显示项目名称、项目编号、出函单位、支付金额等字段信息。主页 如下: カランド アンチャン しゅうしょう しんこうかい しんしゅう しゅうしゅう しゅうしゅう

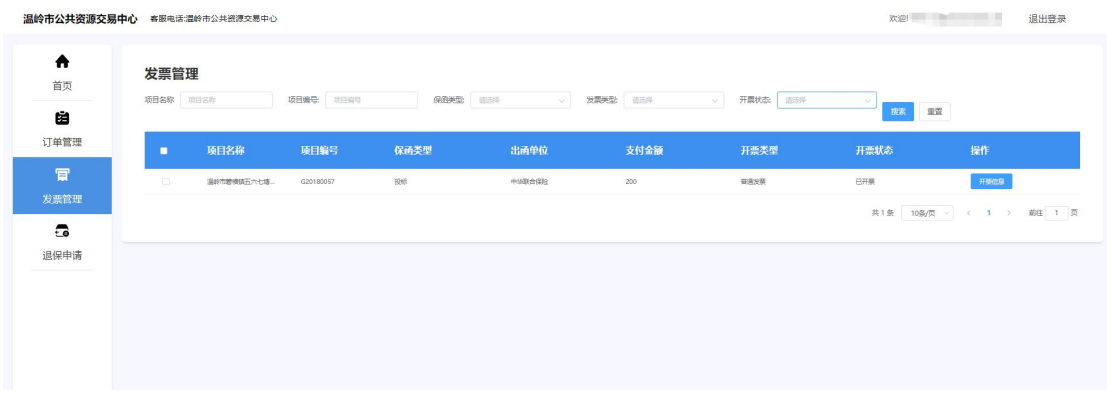

#### <span id="page-7-1"></span>一、申请开票

1.项目开标后在【发票管理】栏可以申请开票,选择需要开票的项目, 点击【申请开票】,完善开票信息,确认无误后点击【确认】提交发 票申请,状态变为'开票中'。

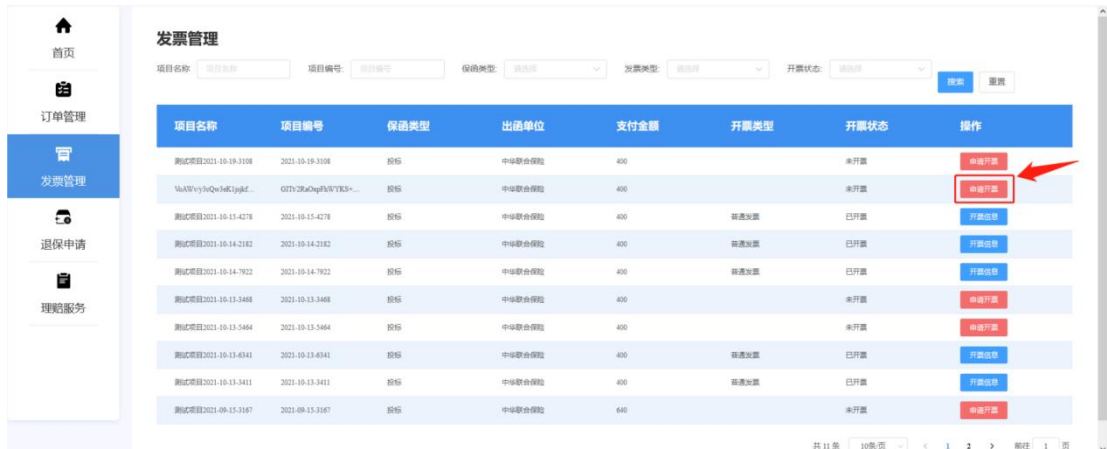

2、发票申请页面:

①选择电子发票,填写联系邮箱信息(信息置灰时为系统自动获

#### 第 6 页 共 8 页

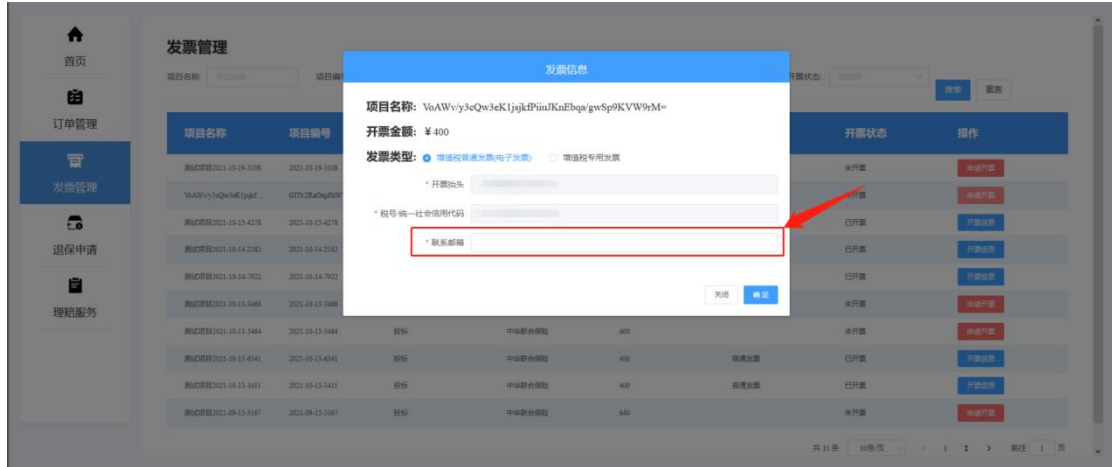

②选择专用发票,填写相关所需信息(信息置灰时为系统自动获取, 不用填写)

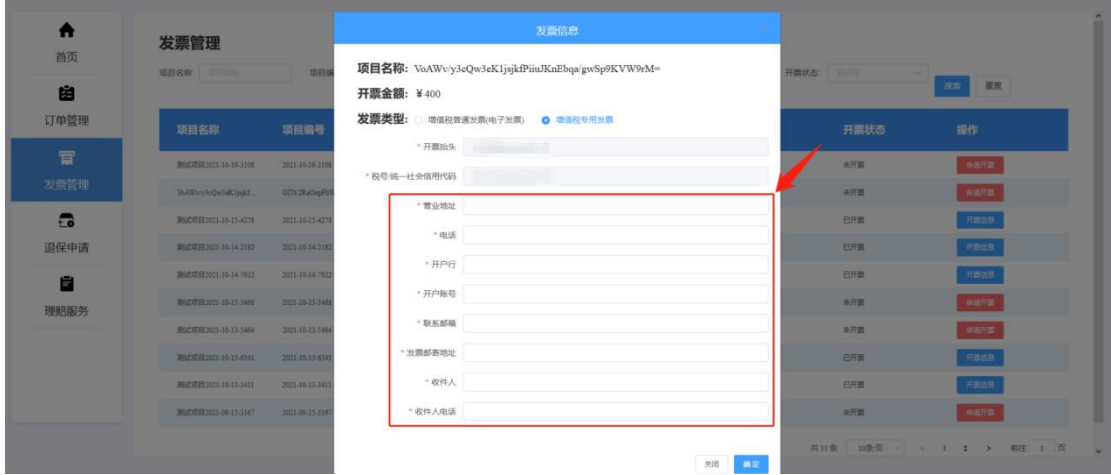

### <span id="page-8-0"></span>二、查看发票信息

'已开票'状态,用户可以查看发票信息。

①电子发票:点击【发票信息】按钮,进入发票信息页面,点击【下 载发票】按钮即可下载发票;

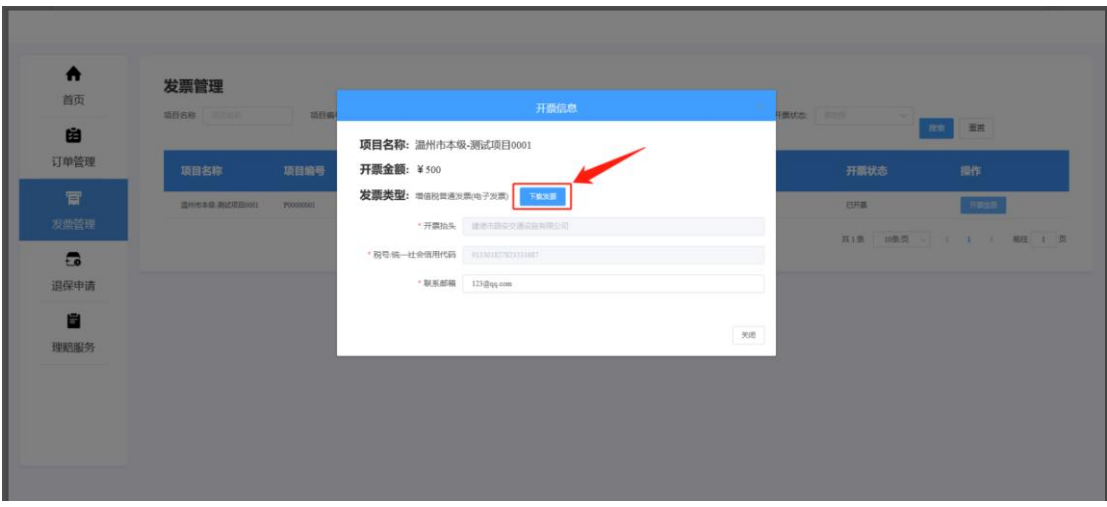

②专用发票:点击【发票信息】按钮,进入发票信息页面,点击【快 递信息】按钮即可查看发票快递公司及快递单号信息;

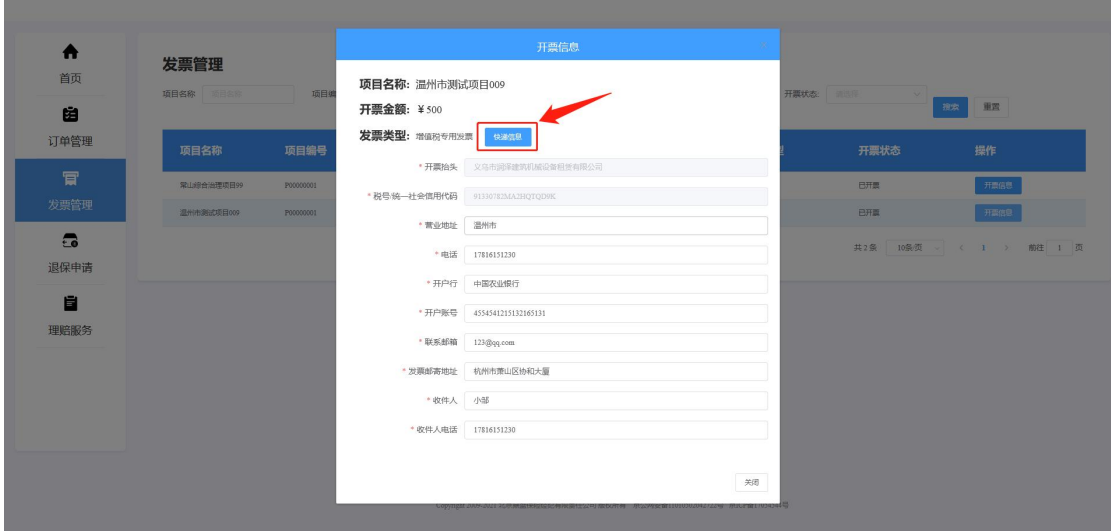